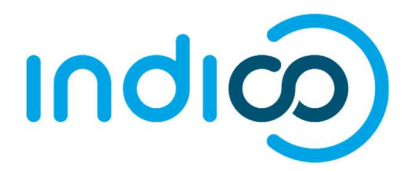

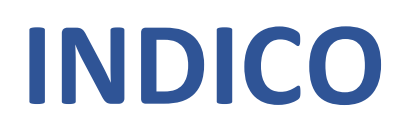

All Users

Register for an Event and Manage your Registration

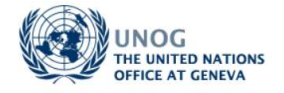

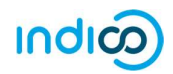

# **CONTENTS**

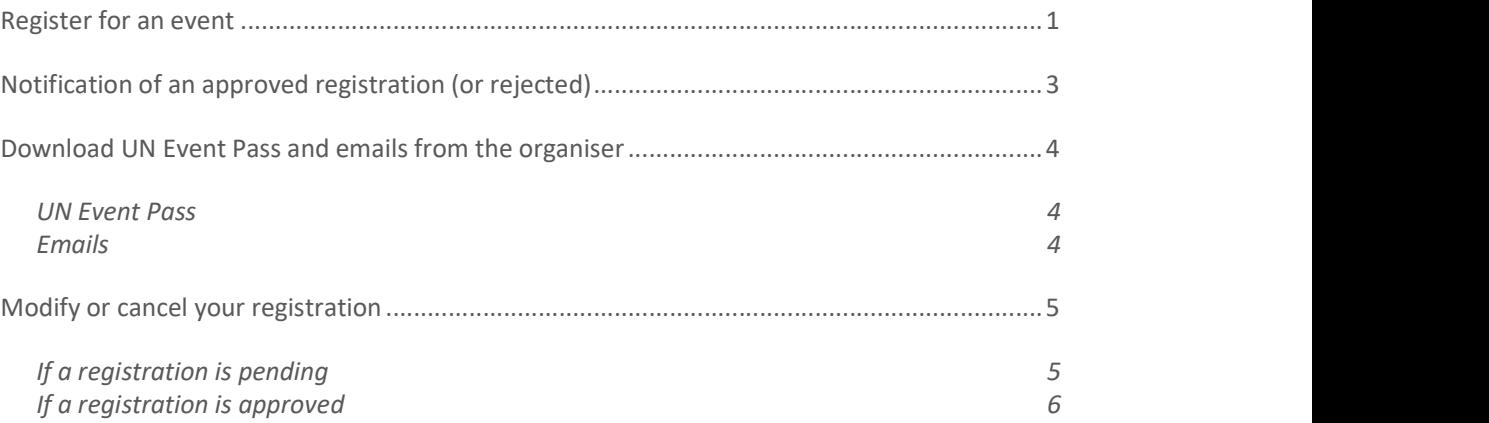

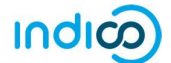

# REGISTER FOR AN EVENT

- Log in to Indico and go to the main page of the event.
- Click on Register now.

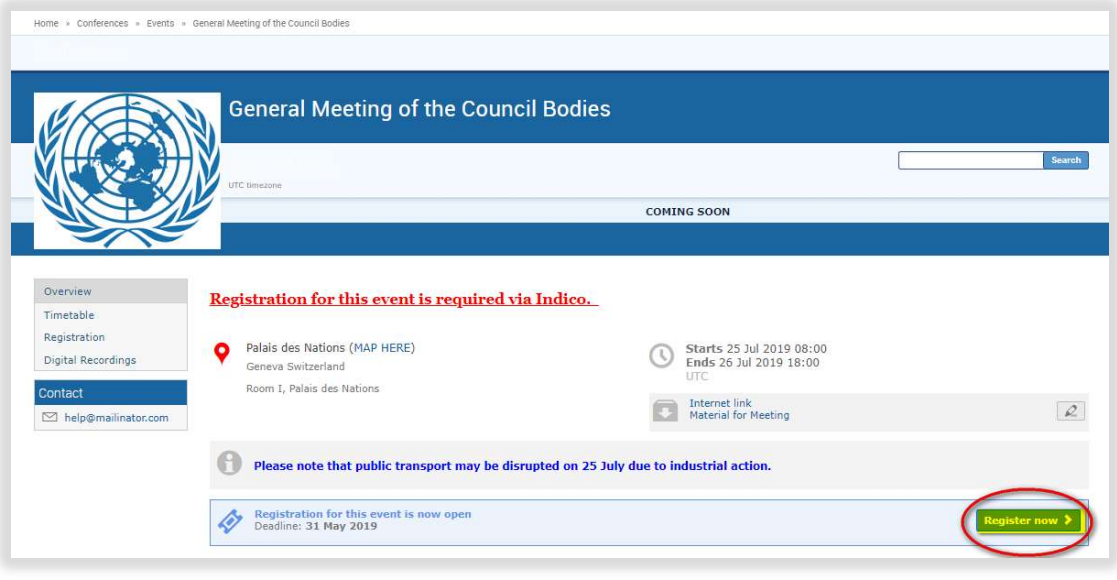

#### Complete the registration form

 When the registration form opens, please read it carefully. Note that some elements from your Indico personal profile will have already been added to the form.

NOTE:

-

- Complete ALL mandatory fields marked with "\*" (this includes mandatory documentation that should be uploaded). If not, the form will be blocked from submission.
- **Ensure that a picture is included that meets the picture criteria.**<sup>1</sup> (If you have successfully registered for an event previously with Indico, the last picture used will be added to the registration form automatically).
- Once satisfied that all requirements have been completed/uploaded, click Register.
- At this point your registration will be in a pending approval status with the organizer.

#### Acknowledgement email

 Within minutes of submitting the registration form for approval, an email notification will be sent acknowledging receipt of your registration and confirming its pending status. Remember to check spam or junk folders for this email.

NOV 2019 Register for an Event and Manage your Registration <sup>1</sup> Criteria for pictures can be found at the following address: https://reg.unog.ch/help-unog

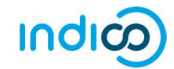

## Sample Registration Form

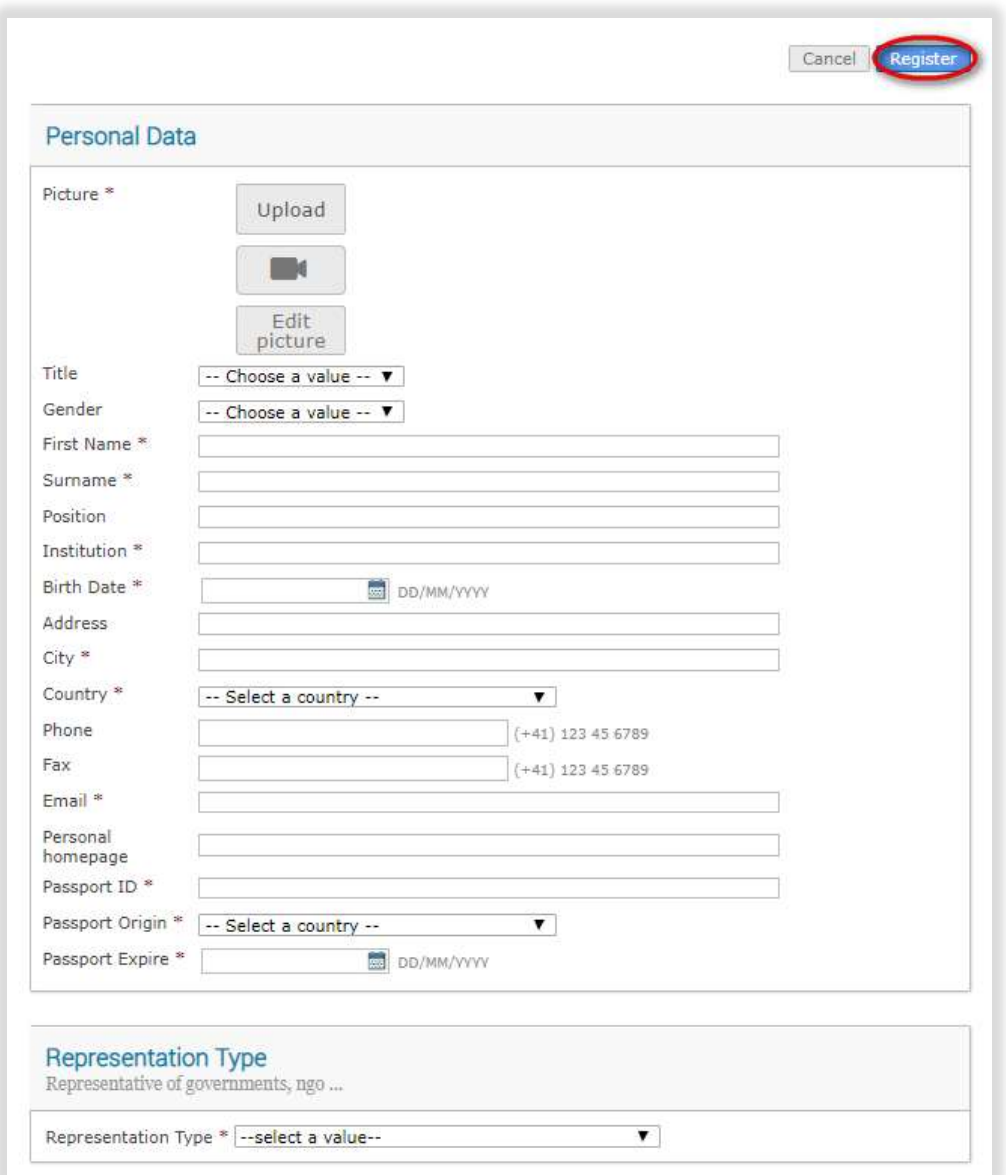

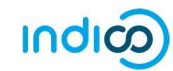

## NOTIFICATION OF AN APPROVED REGISTRATION (OR REJECTED)

- Once an organizer has processed your registration form, you should receive an email notification that indicates whether your registration has been Approved or Rejected.<sup>2</sup>
- If the registration request has been Approved, an approval email is sent to the registrant which includes, amongst other details, a QR code. This email should be printed and presented at the entrance to the event in order to gain access. If an event has been configured by the organizer to also issue UN Event Passes, then one will be attached to the email as a PDF. This too should be printed and presented upon entry to the event.

#### Sample Approval Email

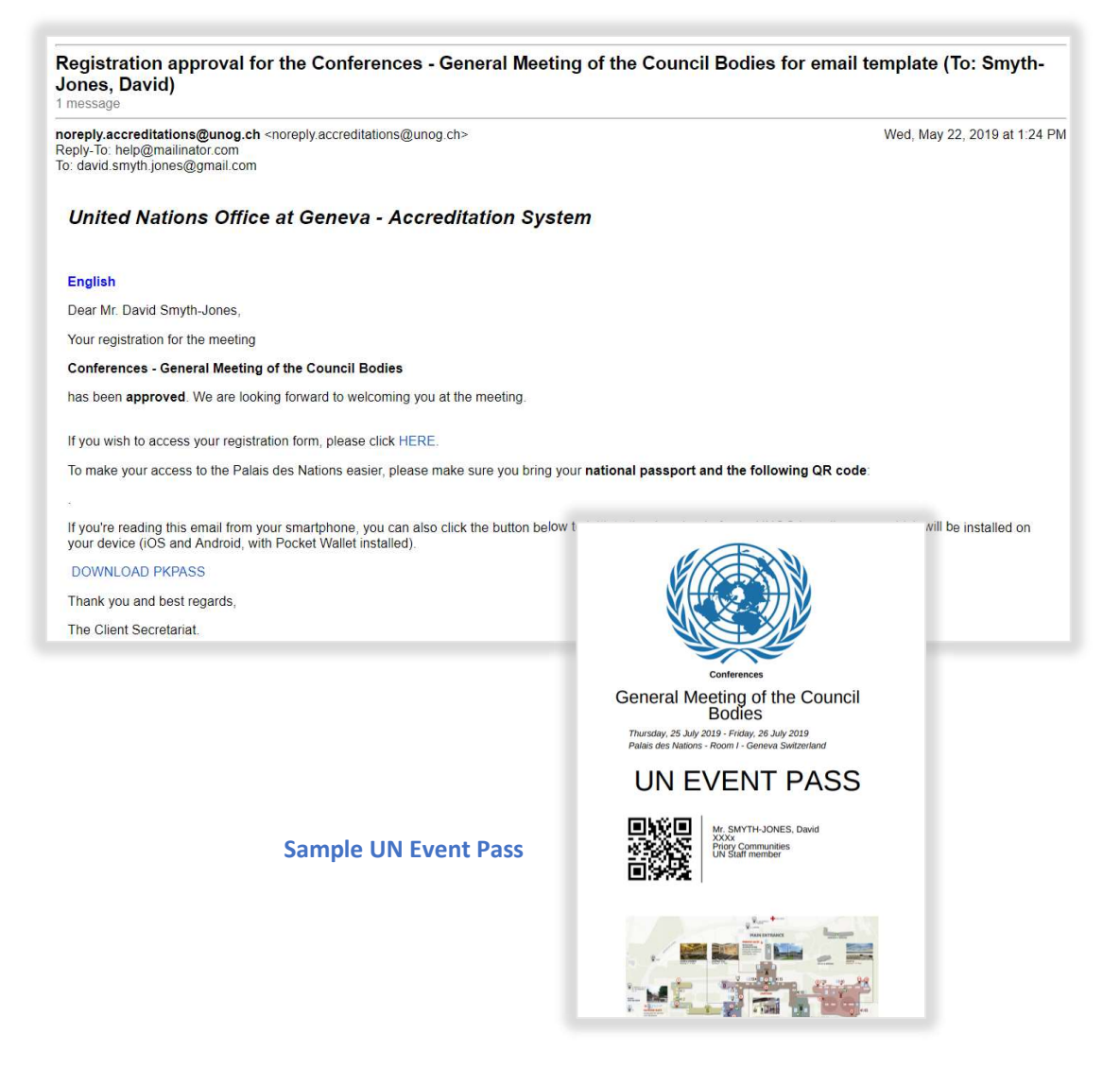

-

<sup>&</sup>lt;sup>2</sup> For cases where registrations are Rejected, the registrant should contact the event organiser directly should he/she wish to query the decision.

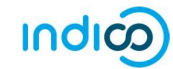

## DOWNLOAD UN EVENT PASS AND EMAILS FROM THE ORGANISER<sup>3</sup>

Log in to Indico.

#### UN Event Pass<sup>4</sup>

• The UN Event Pass may be downloaded from the event page by clicking on the Get UN Event Pass link in the registration status bar.

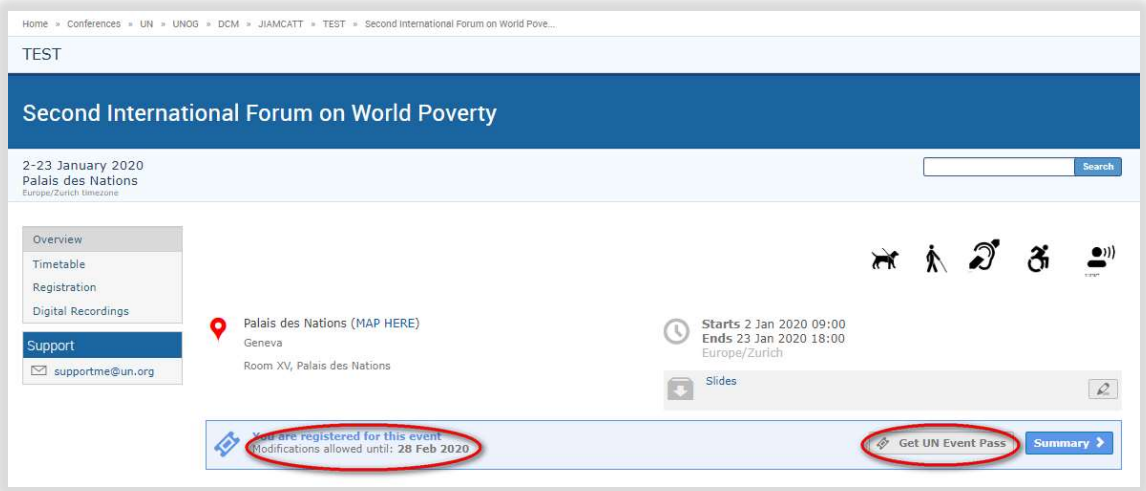

ı

#### Emails

- Emails from the organiser are accessed through a user's Personal Area via the Dashboard tab.
	- Follow My profile and in the Personal Area select the Dashboard tab.
	- To view emails, click the cube icon.
	- To view the UN Event Pass, click the ticket icon – it redirects the user to the event main page and the pass is downloaded as described in the previous section.

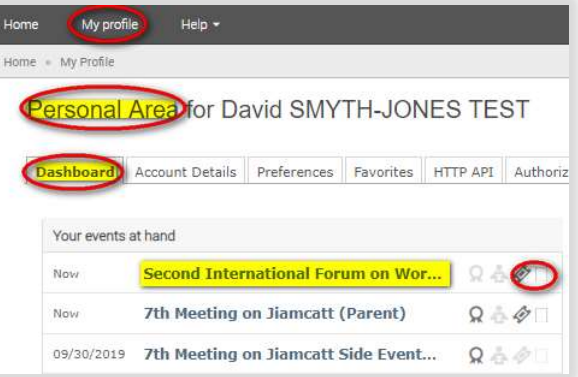

-

<sup>&</sup>lt;sup>3</sup> If the event has been configured to issue UN Event Passes.

<sup>4</sup> Ditto.

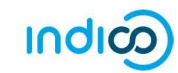

# MODIFY OR CANCEL YOUR REGISTRATION

Log in to Indico.

Go to the page of the event you registered for. Go to the "Your request for participation" status bar.

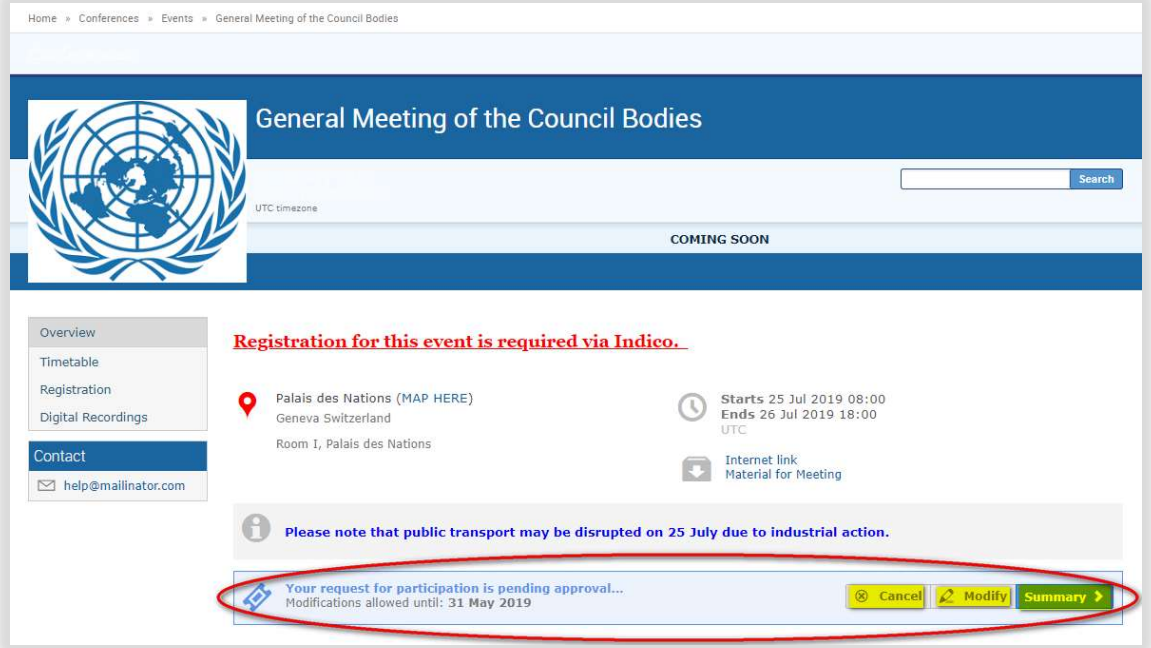

## If a registration is pending

#### To modify

• Click Modify. Your registration form opens. Make the changes and then click Modify again to save the changes. The following message should appear to confirm the changes:

Your registration has been modified successfully.

#### To cancel

• Click Cancel. A message will appear asking if you are sure you wish to cancel the registration.

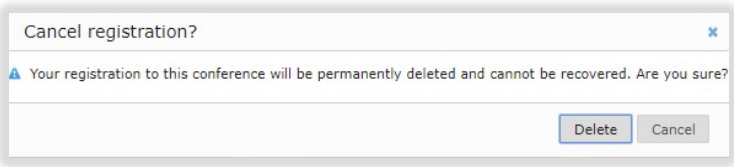

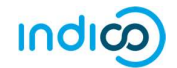

#### If a registration is approved

### To modify

 A registration that has been approved cannot be modified by a registrant. He/she will have to request the organizer to make the modifications on his/her behalf OR reset the registration to pending status. When it is back to pending the registrant can re-enter it, make changes and then resubmit it for approval.

#### To cancel

 A registration that has been approved cannot be cancelled by a registrant. He/she will have to contact the organizer.

--- END ---